# Slanje dokumenta s prvitkom

SYNESIS OBLAK – KAKO ZAKVAČITI PRIVITAK UZ DOKUMENT I POSLATI IH

Na svom računalu, kopirajte dokument (desna tipka miša na dokument – kopiraj) Ako imate više dokumenata, možete ih sve označiti da ne prenosite jedan po jedan.

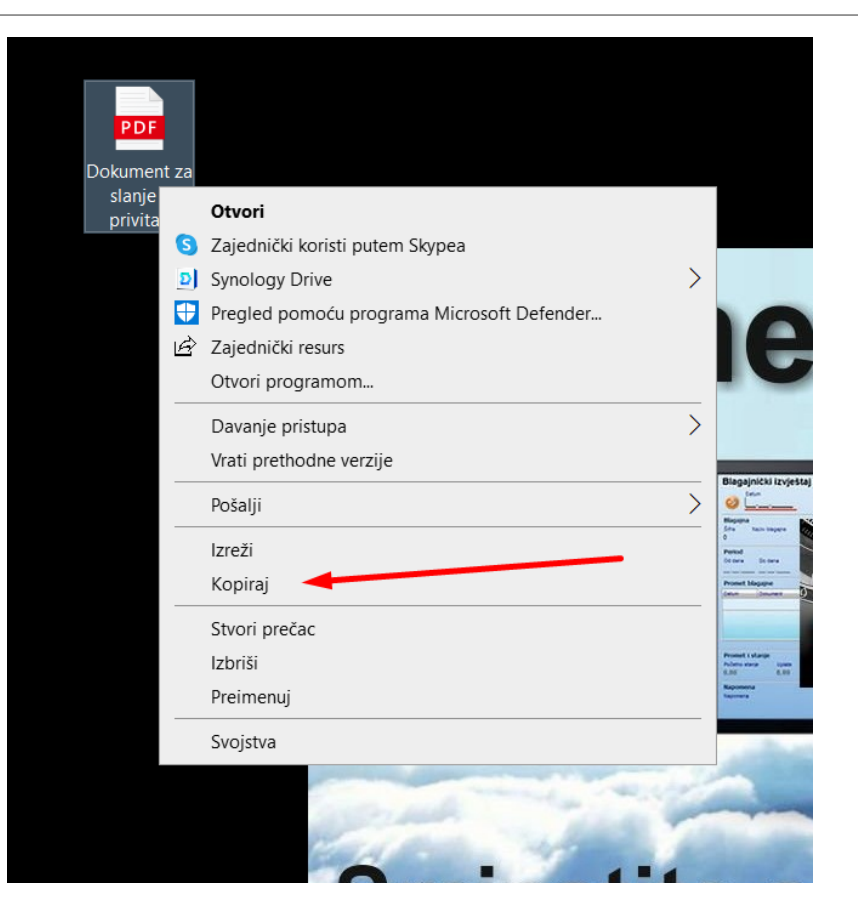

#### Na Synesis oblaku otvorite mapu e-Obrasci sa glavnog izbornika (prvo se prijavite ako niste)

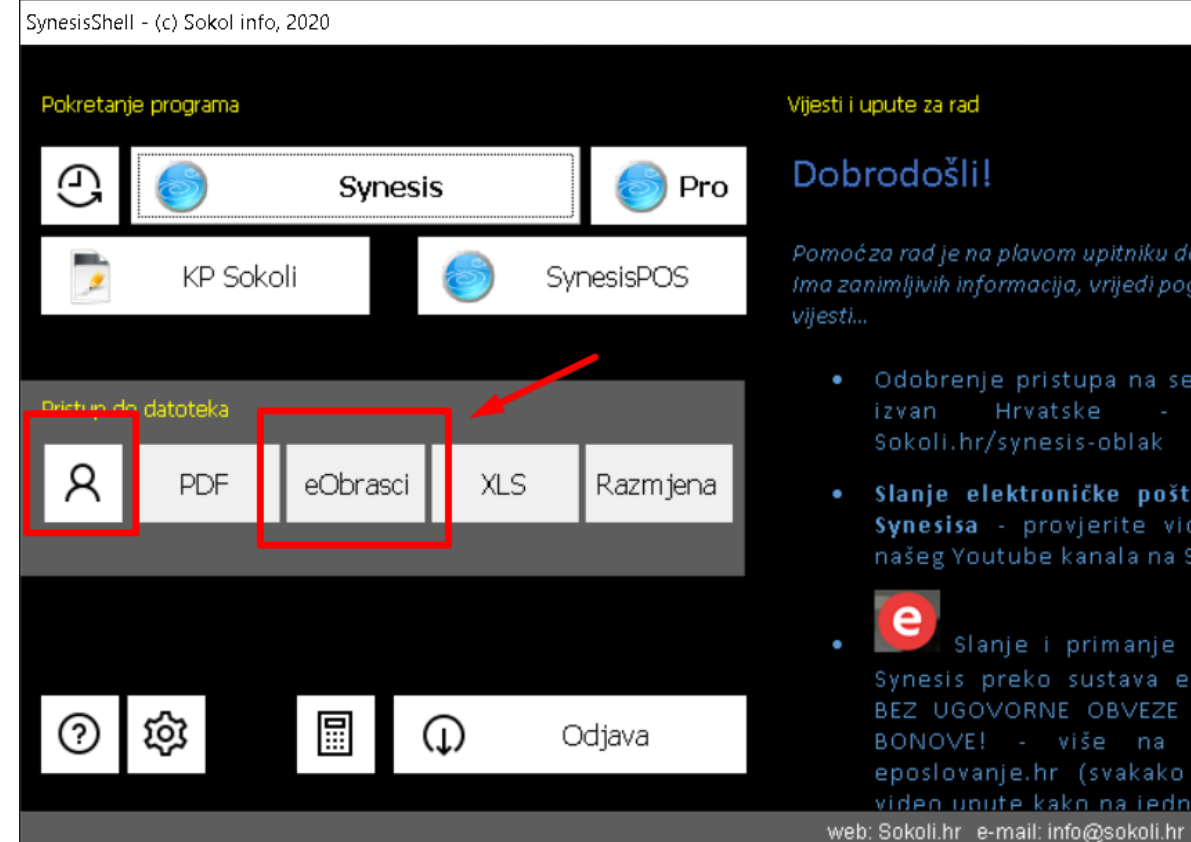

Stisnite Zalijepi – dokument će se prenijeti sa lokalnog računala na server. Ako imate svoju mapu – možete je otvoriti prije pa prenijeti dokument(e) u nju. Zatvorite na Izlaz kada ste gotovi i otvorite Synesis

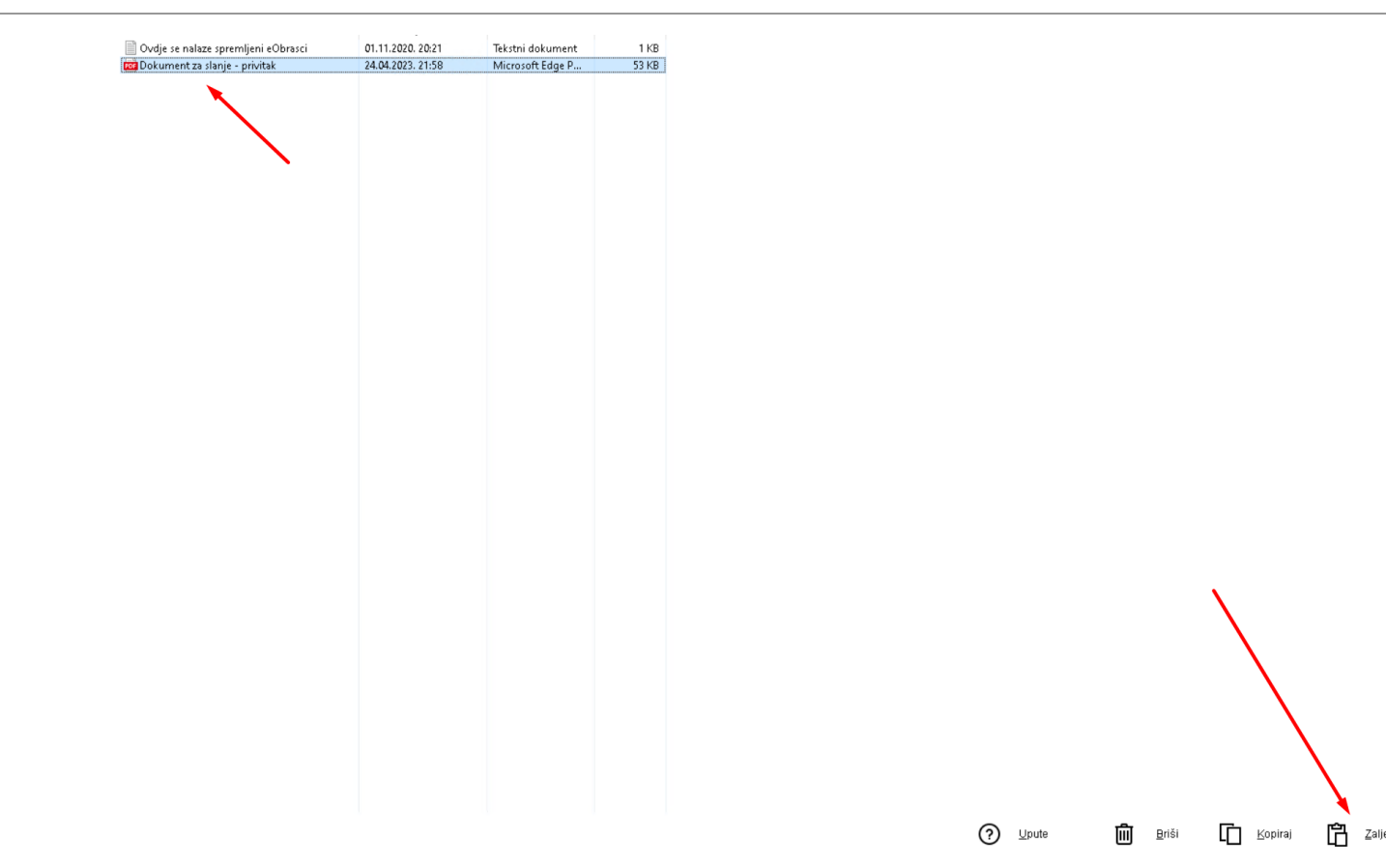

Otvorite dokument koji šaljete, dođite do djela za privitak (obično ispis na ekran pa PDF) – stisnite Dodaj prilog

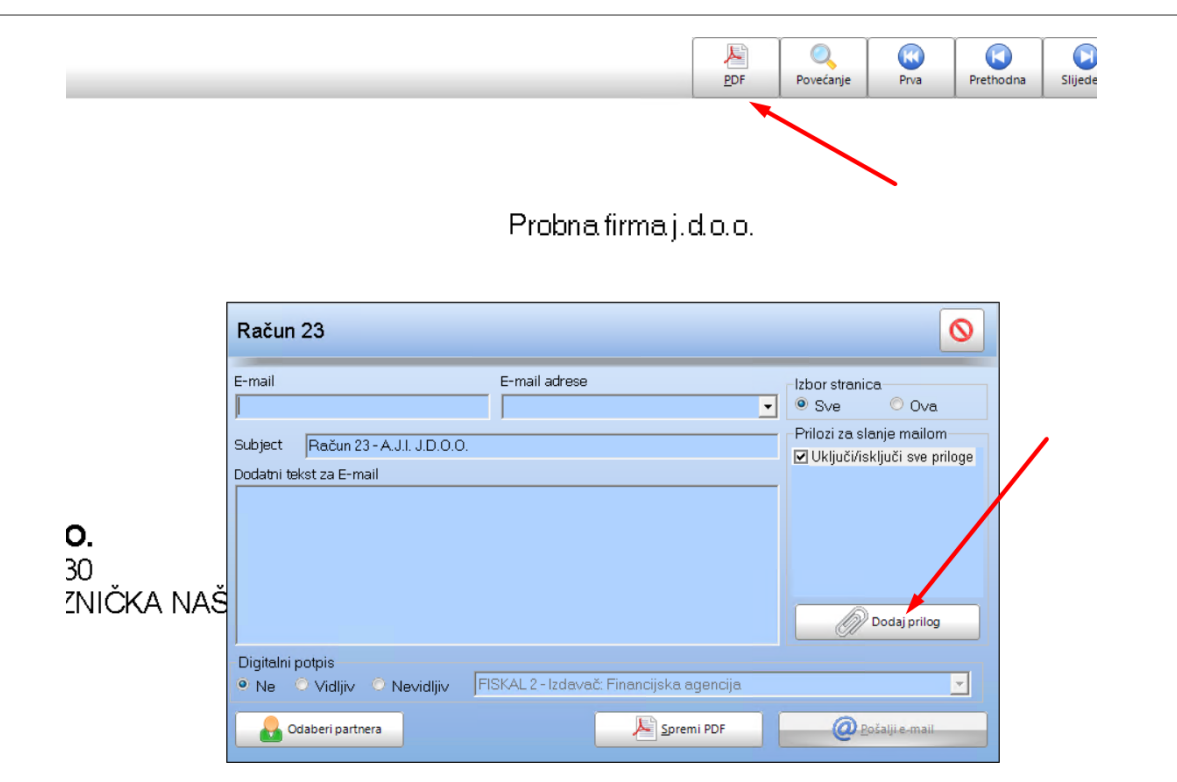

 $1/1/4$ 

### U Naziv unesite "s:" i stisnite enter ili otvori, pa odaberite e-obrasci

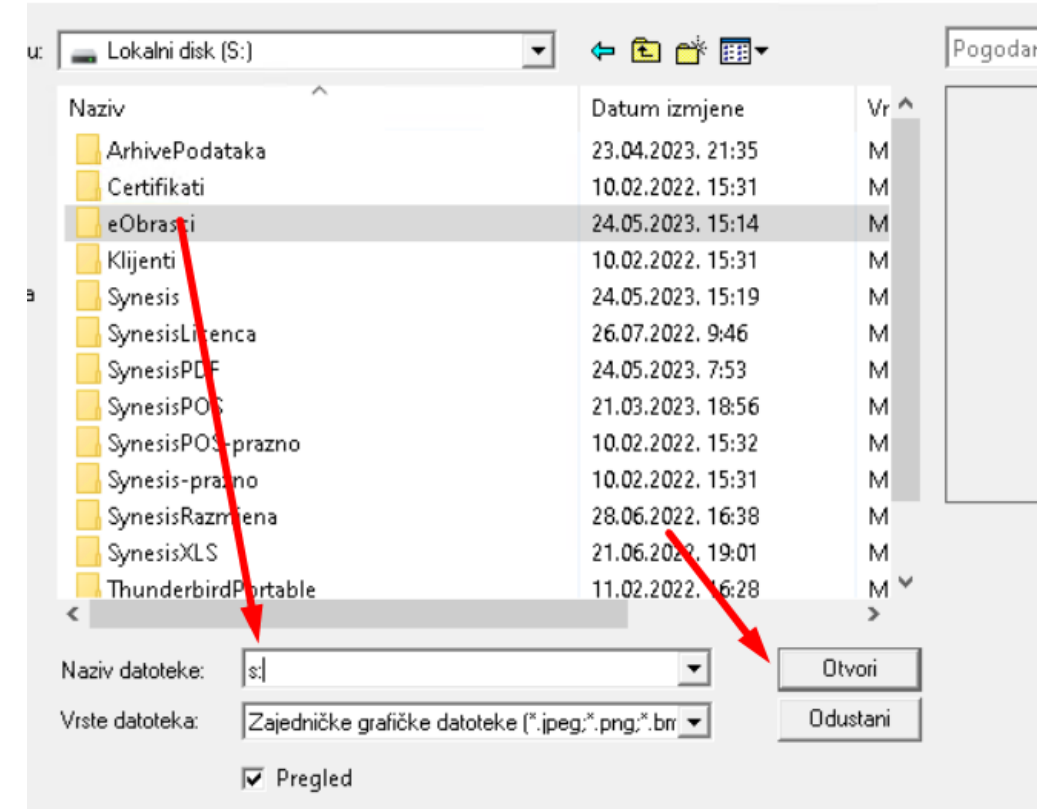

#### Otvorite mapu e-obrasci, prema potrebi podmapu, te odaberite dokumente koje želite i sitisnite Otvori

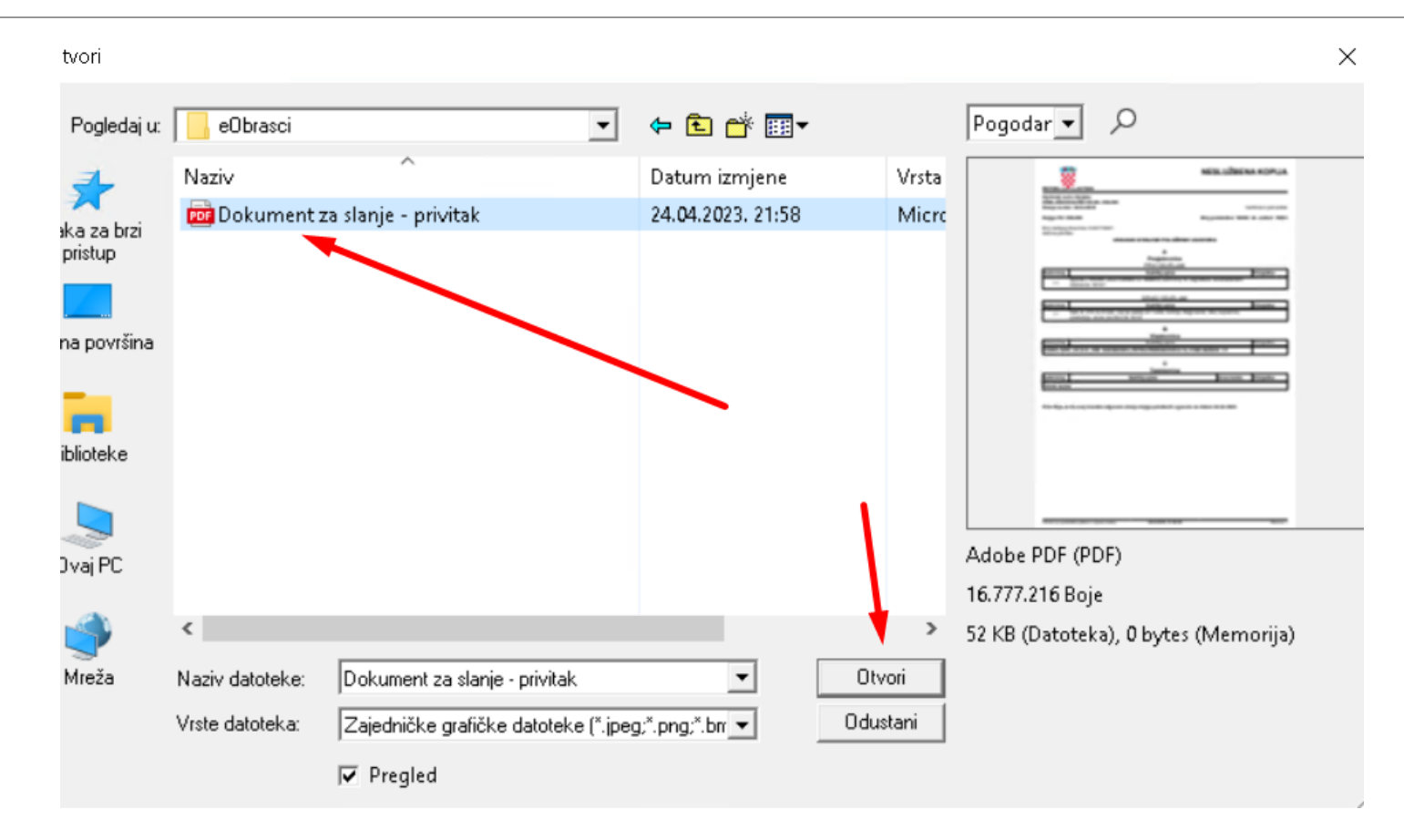

## Dokumenti su sada zakvačeni i možete ih poslati uz original račun.

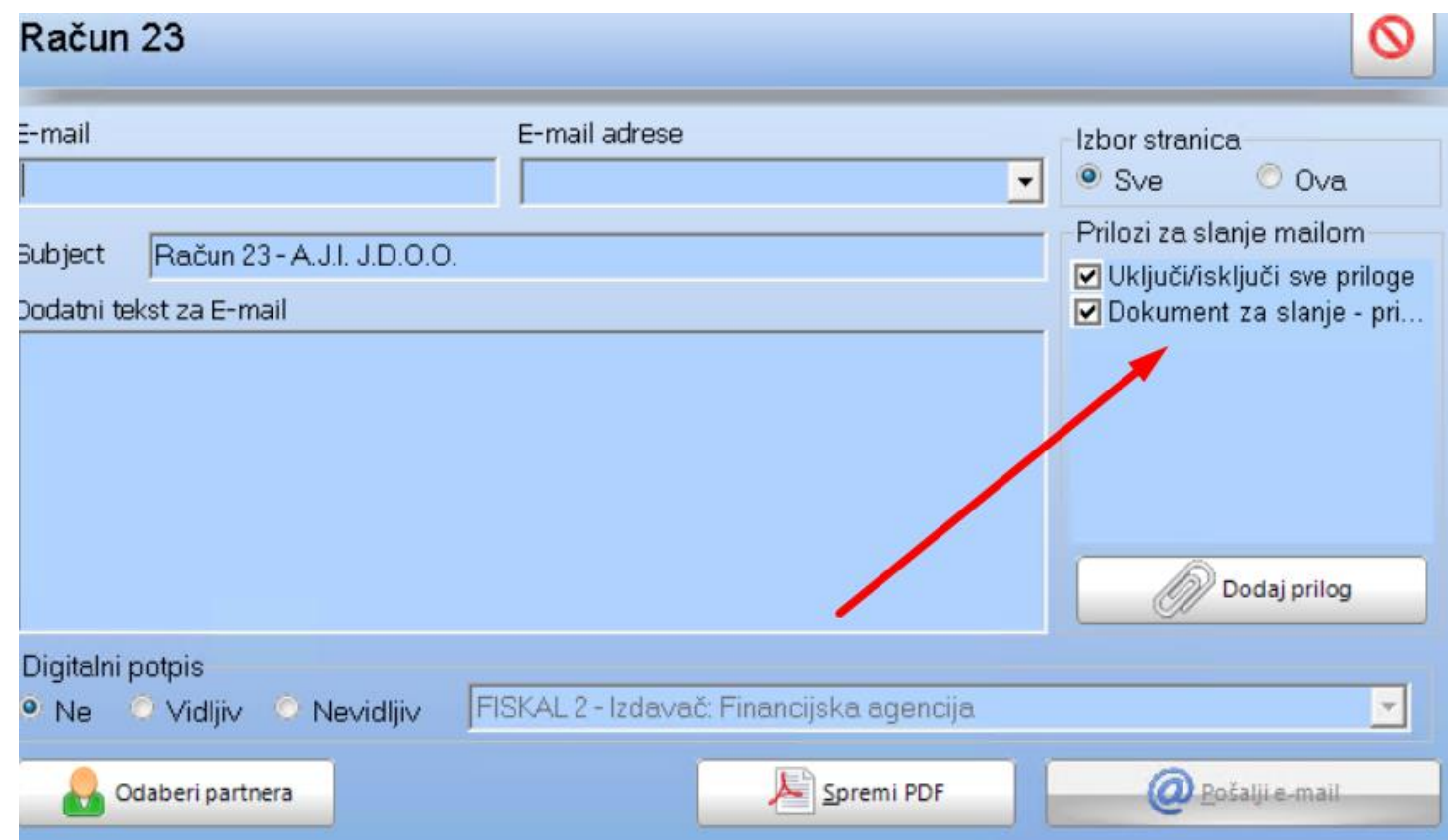